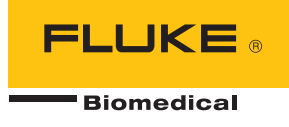

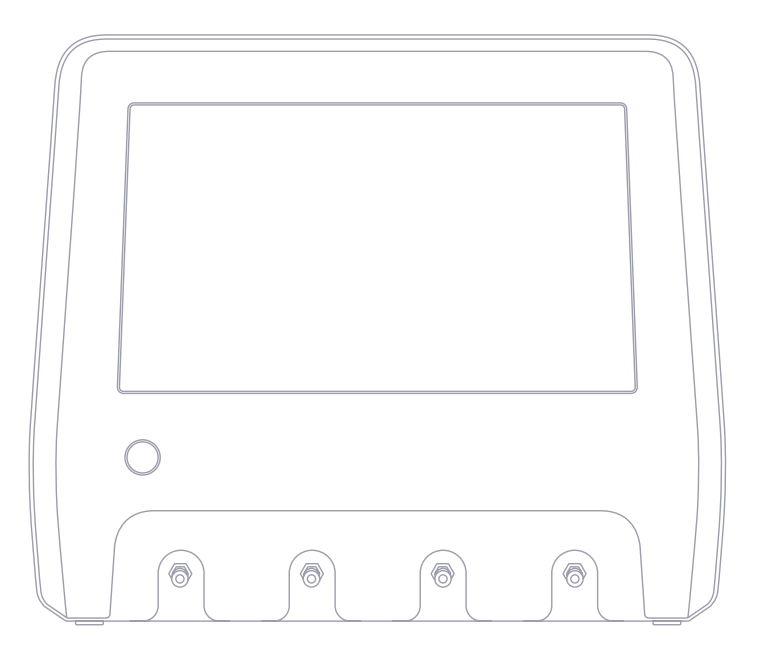

輸液装置アナライザー **IDA-6**

ユーザーマニュアル

# 目次

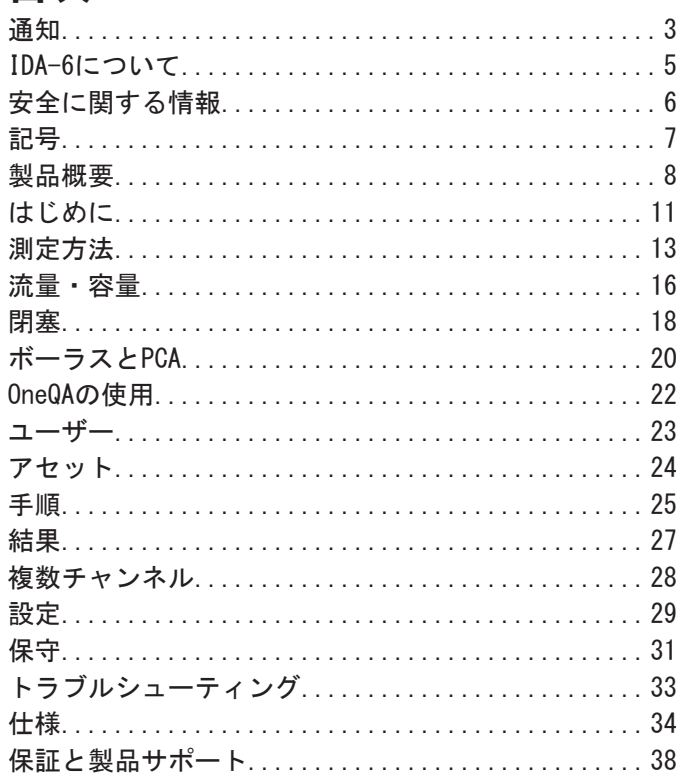

FBC-0131-06 (Japanese) June 2023, Rev. 2, 8/23

◎ 2023 Fluke Biomedical. 無断転載を禁じます。 すべての製品名は、各社の商標です。

## <span id="page-2-1"></span><span id="page-2-0"></span>**通知**

#### 著作権の放棄

Fluke Biomedical は、保守研修プログラムやその他の技術文書で使用するために、マニュアルやその他の印刷資料を複製 できるよう、制限付きで著作権を放棄することに同意します。その他の複製や配布をご希望の場合は、Fluke Biomedical まで書面にて依頼してください。

#### 開梱および点検

製品を受け取ったら、標準の受領手順に従ってください。発送カートンに損傷がないことを確認します。損傷が見つかっ たら、開梱を停止してください。輸送業者に通知し、製品を開梱する際に担当者の立会いを依頼してください。特別な開 梱指示がない場合でも、製品の開梱時に製品に損傷を与えないよう注意してください。製品に、折れ、破損部品、へこ み、傷などの損傷がないかを調べてください。

### 技術サポート

アプリケーションのサポートや技術的な質問に対する回答は、テクニカルサポートにお問い合わせください。 [www.flukebiomedical.com/support/technical-support](https://www.flukebiomedical.com/support/technical-support)

### 申し立て

通常の発送方法は、一般的な輸送業者を使ったFOB元払いです。配達時に物理的な損傷が見つかった場合は、すべての梱包 材を元の状態のまま保管し、運送業者に連絡して申し立てを行ってください。製品が良好な状態で配達されたが仕様どお りに作動しない場合、または発送による損傷以外の問題が発生する場合は、Fluke Biomedical または販売代理店までお問 い合わせください。

### 返品と修理

返品手順

返品されるすべての部品(保証申し立ての発送を含む)は、運送料前払いの上、Fluke Biomedical の工場宛てに発送し てください。米国内で Fluke Biomedical に製品を返品する場合は、United Parcel Service、Federal Express、Air Parcel Post の使用をお勧めします。実際の交換費用に対する輸送保険をかけることも推奨されます。Fluke Biomedical では、輸送中の紛失や不十分な梱包または取り扱いによる損傷を受けた製品については責任を負いません。

発送には元のカートンと梱包材を使用してください。元のカートンや梱包材が利用できない場合は、再梱包で次の手順に 従うことをお勧めします。

• 発送する重量を支えるのに十分な強度を持つ二重構造のカートンを使用します。

IDA-6 – ユーザーマニュアル – 通知 4

• 厚紙やダンボールなどを使って、製品の全表面を保護します。表面を傷つけない素材で突き出た部分をすべて覆ってく ださい。

• 業界で承認されている衝撃吸収材を少なくとも10cm(4in)使用して、製品を覆ってください。

一部返金/クレジット用の返品 ·

返金/クレジットのために返品されるすべての製品には、注文入力グループ (1-440-498-2560) から取得したRMA番号が添 付されていなければなりません。

修理および校正

米国にお住まいのお客様は、Fluke Biomedical [\(globalcal@flukebiomedical.com](mailto:globalcal%40flukebiomedical.com?subject=)) 、または 1-833-296-9420 にお問い合 わせください。

それ以外のお客様は[、www.flukebiomedical.com/service](https://www.flukebiomedical.com/service)にアクセスし、最寄りのサービスセンターを検索してください。

本器の確度を高いレベルで保証するために、Fluke Biomedical は本器を少なくとも 12 ヶ月に 1 回校正することを推奨 します。校正は資格のある人員で行わなければなりません。校正は地域の Fluke Biomedical 販売代理店にお問い合わせ ください。

### 証明

本製品は、徹底的にテストされ、検査されています。工場出荷時に Fluke Biomedical の製造仕様を満たしていました。 校正測定は、NIST(米国)、NMI(スウェーデン)、NIM(中国)などの国立計量標準機関を通じて、国際単位系(SI) にトレーサブルです。SIトレーサブルな校正標準がないデバイスについては、承認されたテスト手順を用いて、社内の性 能基準に照らして測定されます。

#### 警告

ユーザーによる許可されていない改ざんまたは公示されている仕様を超える利用は、感電の危険や誤動作をまねく恐れが あります。Fluke Biomedical は、許可されていない機器の改ざんによって発生した怪我について責任は負いません。

#### 制限および責任

本書の情報は予告なく変更される場合があり、Fluke Biomedical の確約を示すものではありません。本書の情報に加えら れる変更は、本書の改訂版に加えられます。Fluke Biomedical は、ソフトウェアや Fluke Biomedical または公認代理店 によって供給されていない機器の使用または信頼性については、責任を負いません。

## <span id="page-4-0"></span>**IDA-6について**

本製品IDA-6は、訓練を受けたスタッフによって行われ る医療用輸液装置の測定やテストを目的としています。 本製品に接続されている投与セットやその他の部品は、 決して患者の輸液には使用しないでください。

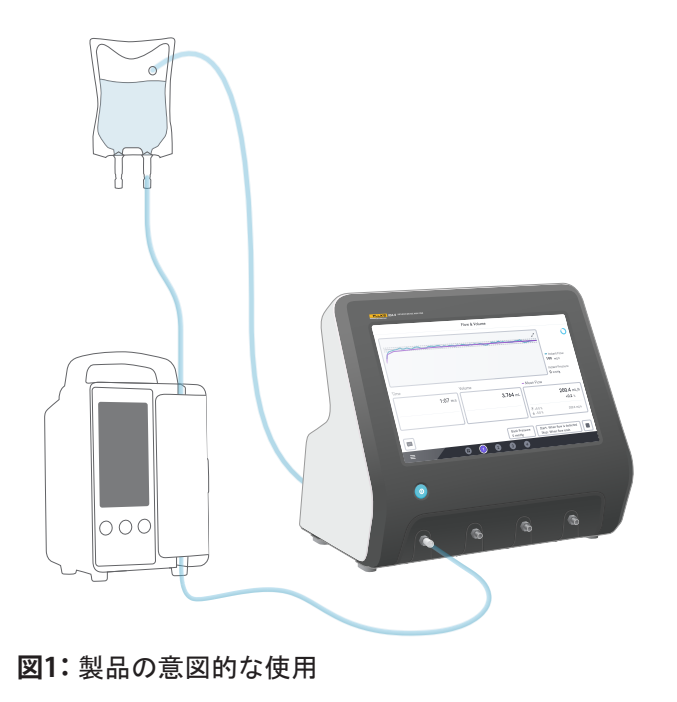

## <span id="page-5-0"></span>**安全に関する情報**

製品を使用する前に、安全情報およびすべての指示をお 読みください。

「**警告**」は、人体の怪我を招く、あるいは死に至らしめ るおそれのある危険な状態や行為を伴うことを示します。

「**注意**」は、本製品やテスト対象機器の損傷やデータの 損失を起こす可能性のある危険な状態や行為を伴うこと を示します。

### **警告**

本製品は仕様の範囲内で使用してください。

患者に装着される機器には本製品を使用しないでく ださい。

投与セット、試験管、シリンジが患者に接触したことが ある、または接触させる予定の場合は、本製品と一緒に 使用しないでください。

本製品は室内でのみ使用してください。

本製品の点検修理は、有資格のサービス担当者のみが実 施できます。

#### **注意**

製品には蒸留水または脱イオン水のみを使用してくださ い。

発送や保管の前には、本製品から内部の水分を除去して ください。本製品の清掃に、圧縮空気は使用しないでく ださい。操作方法については、[31 ページの "チャン](#page-30-1) [ネルを排水する"](#page-30-1)を参照してください。

# <span id="page-6-0"></span>**記号**

[表1](#page-6-1) IDA-6製品およびユーザーマニュアルに適用される 詳細な記号を示します。

適用される製品記号の全リストは、こちらをご覧くださ い。

[www.flukebiomedical.com/resource/certification](https://www.flukebiomedical.com/resource/certification-sheets)[sheets](https://www.flukebiomedical.com/resource/certification-sheets)

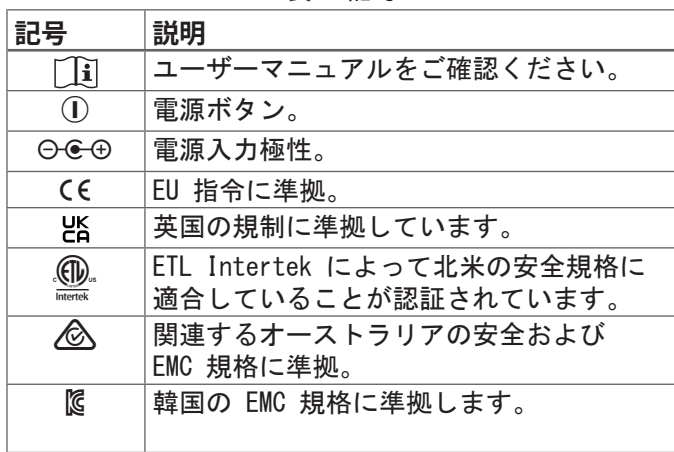

**表1:** 記号

<span id="page-6-1"></span>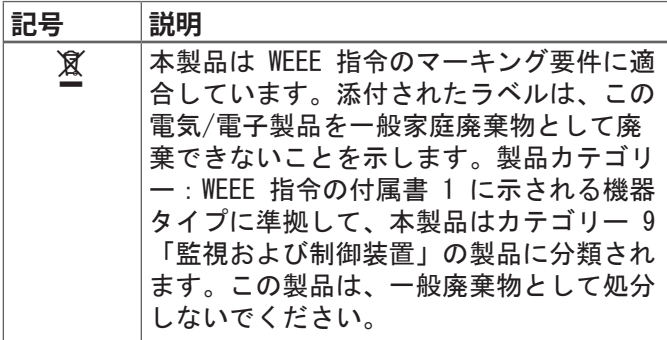

## <span id="page-7-0"></span>**製品概要**

本製品は、流量や容量の測定、輸液装置の閉塞やボーラ ス機能の確認などに使用することができます。この製品 は、測定されたすべてのデータを自動的に保存します。 データはOneQAに同期したり、USBドライブにエクスポー トすることができます。OneQAについて詳しくは、 [22](#page-21-1)  [ページの "OneQAの使用"を](#page-21-1)ご覧ください。

チャンネルのファームウェアバージョンと校正日付は、 設定のバージョン情報セクションで確認することができ ます。

次の図と表は、製品のさまざまな部分を示しています。 製品には1~4チャネルを含めることができます。

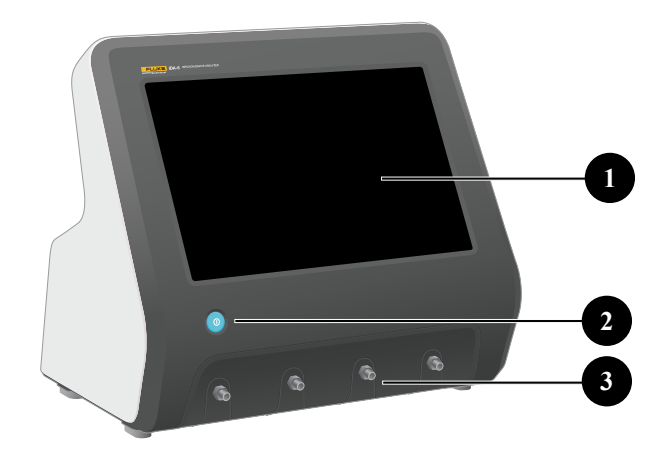

**図2:** 製品の前面です

**表2:** 製品前面

| 品目 | 説明                 |
|----|--------------------|
|    | タッチパネル式ディスプレイ      |
|    | On/Off電源スイッチ       |
|    | 入口ポート、測定チャンネルごとに1つ |

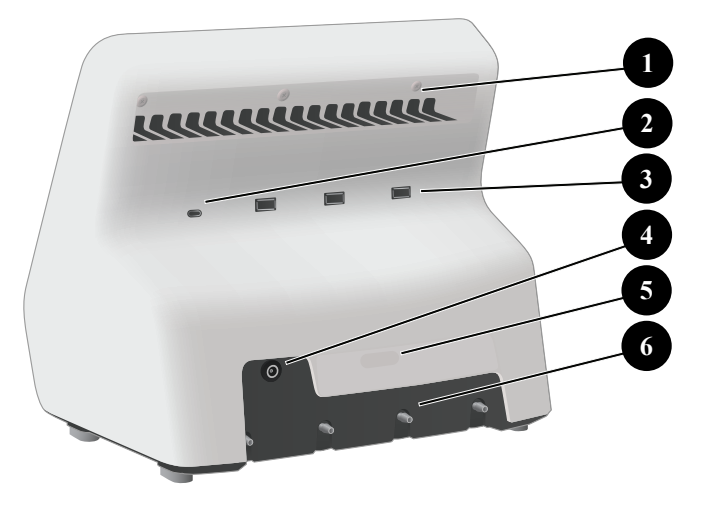

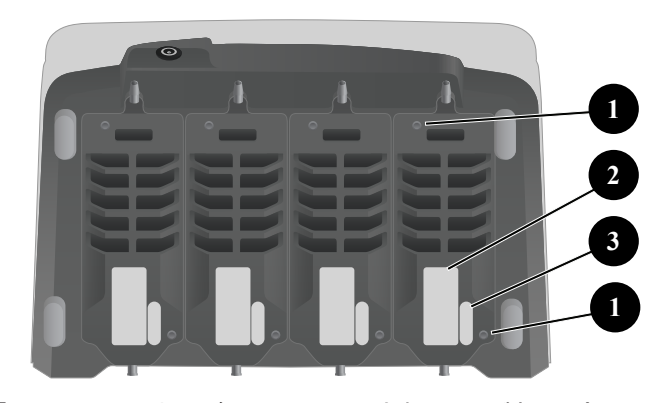

**図4:** 4つのチャネルがインストールされている製品の底面

**表4:** 製品の底面

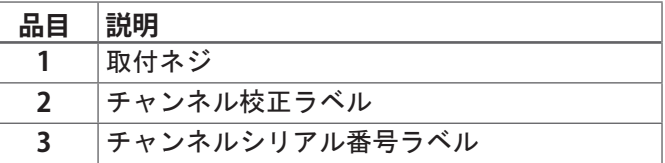

**図3:** 製品の背面

**表3:** 製品の背面

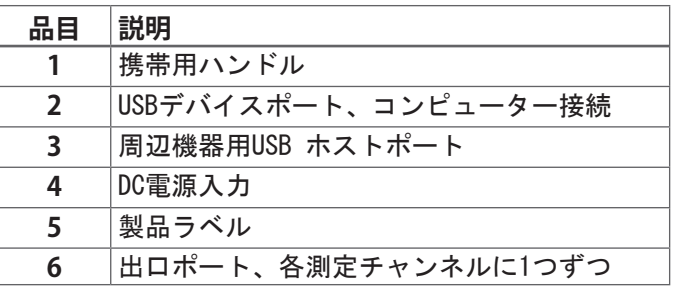

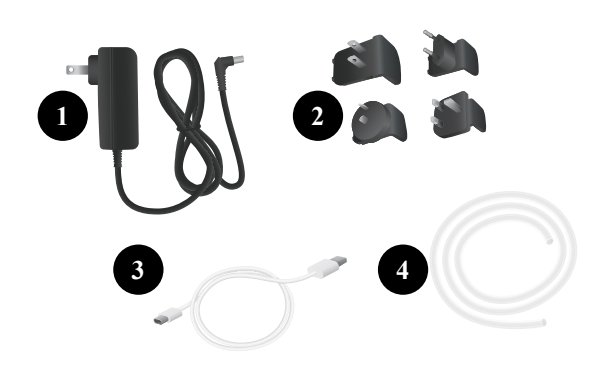

## **オプションのアクセサリー**

USBを使用した、本製品と併用可能なその他のアクセサ リーの例:

- **• バーコードスキャナー**。アセットIDのスキャン用。
- **• WiFiアダプタ**。OneQAと手順、結果、アセット、 ユーザーを同期させる。
- **• プリンター**。結果を印刷するためのもの。

別売のアクセサリーに関する情報は、 www.[flukebiomedical.com](https://www.flukebiomedical.com) を参照。

**図5:** 標準アクセサリー

#### **表5:** 標準アクセサリー

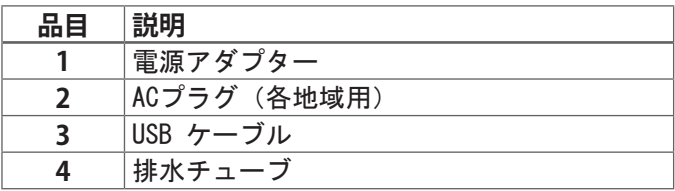

<span id="page-10-0"></span>**はじめに**

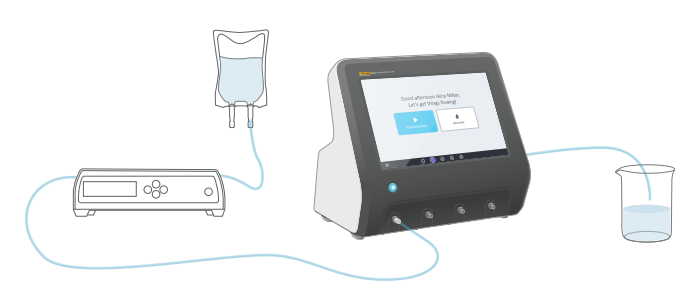

**図6:** 測定のセットアップ

- 1. 付属の電源アダプターを接続し、本製品の電源をオ ンにします。
- 2.チャンネルの出口ポートに排水チューブを接続しま す。排水チューブのもう一方の端をシンクに導 くか、テーブルの上の容器に入れておき、液体を回 収します。
- 3.輸液装置を製品前面の入口ポートに接続します。 蒸留水または脱イオン水を使用してください。
- 4. 輸液装置で投与セットとチャンネルに液を充填し ます。チャンネルの内容積は約1mLです。

これで、セットアップで測定を行う準備が整いました。

ホーム画面には、2つのオプションがあります。

- **•** 実行手順については、 [22 ページの "OneQAに製](#page-21-2) [品を登録する"を](#page-21-2)参照してください。
- **•** 測定セッションについては、 [13 ページの "測定](#page-12-1) [方法"を](#page-12-1)参照してください。

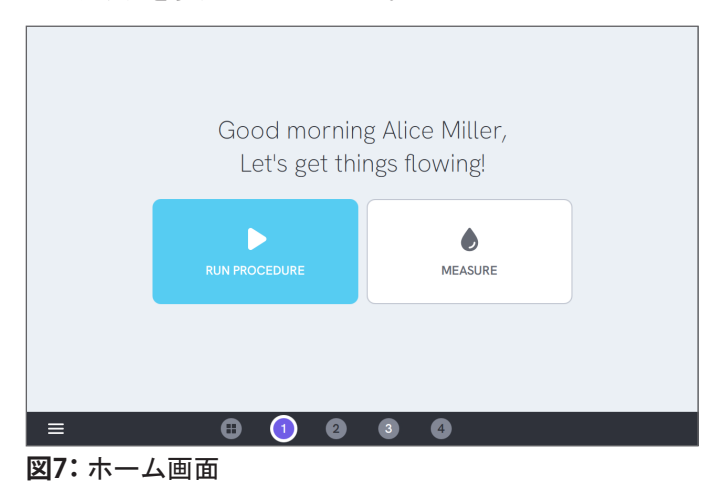

#### **注記**

圧力はチャンネルの入口で測定されます。正確な 読み取りを確実にするために、輸液装置をチャン ネルの入口と同じ高さに配置することをお勧めし ます。注入口の位置より上または下に輸液装置 を配置した場合、10cm(4in)の高低差につき約 7mmHg (1kPa、0.14psiまたは0.01bar) の圧力差が 生じることに注意してください。

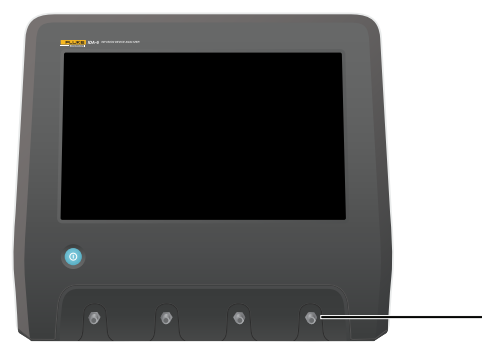

**図8:** 圧力の基準高さ

#### **注記**

各チャンネルには、入口と出口を隔離する容積式ポンプ があるため、通常、ドレンチューブの末端が出口の上で も下でも問題ではありません。[「37 ページの "背圧"](#page-36-0) 」を参照してください。この機能により、閉ループでの セットアップが可能になります。

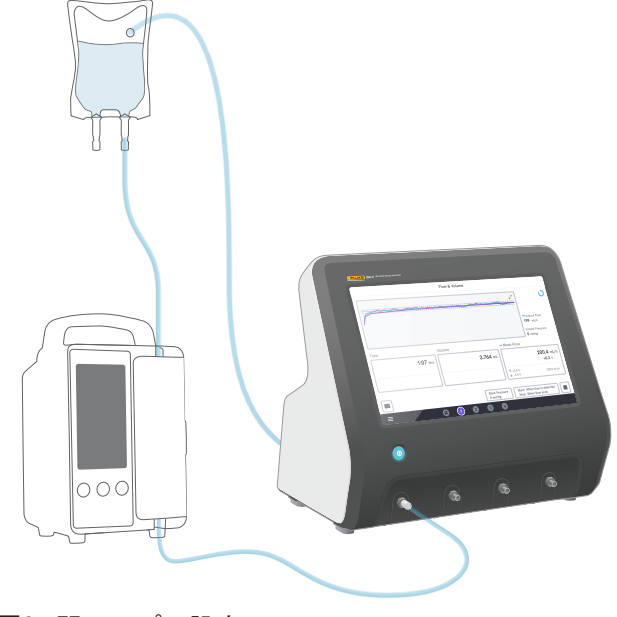

**図9:** 閉ループの設定

# <span id="page-12-1"></span><span id="page-12-0"></span>**測定方法**

## **測定タイプ**

ホーム画面から、手順の実行 (OneQA登録が必要、 [22 ペ](#page-21-2) [ージの "OneQAに製品を登録する"](#page-21-2)を参照)または個別の 測定を実行するオプションがあります。手順には、 測定を含むことができます。手順に含まれる測定では、 開始条件、停止条件、および設定値や制限値は手順で定 義されており、製品画面上で編集することはできません。 本製品には3つの測定タイプがあり、手順として、 また個別の測定としてアクセスできます。

- **• 流量と量**([16 ページの "流量・容量"参](#page-15-1)照)
- **• 閉塞圧測定**([18 ページの "閉塞"参](#page-17-1)照)
- **• ボーラスおよびPCA**[\(20 ページの "ボーラスと](#page-19-1) [PCA"参](#page-19-1)照)

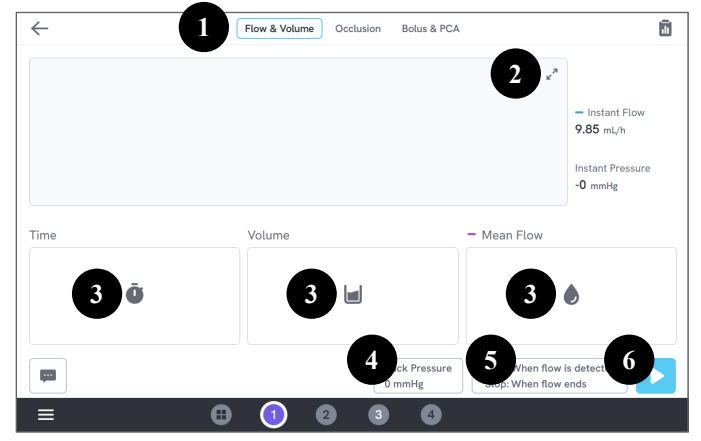

**図10:** 測定画面、測定前

- 1: 測定タイプを選択します。
- 2: グラフを拡大します。
- 3: 設定値や制限にアクセスします。
- 4: 背圧を編集します。
- 5: 開始条件と停止条件を編集します。
- 6: 測定を実行します。

測定を開始するには、測定画面の実行ボタントをタッ プします。自動測定開始を使用している場合でも、製品 を測定するための準備をするには、実行ボタンをタップ する必要があります。

測定を手動で停止するには、停止⏹をタップします。 測定値は、破棄を選択しない限り、製品に自動的に保存 されます。

## **一般的な設定とパラメーター**

測定画面が表示されている場合、測定中でも測定間でも 瞬時流量と瞬時圧力が画面上で継続的に更新されます。 これら2つのパラメーターの定義は、3つの測定タイプす べてで同じです。

- **• 瞬間流量**とは、1秒間に1回更新される、移動平均フ ィルターによるチャンネル通過流量です。
- **• 瞬間圧力**はチャンネル入口で測定され、1秒間に1回 更新されます。

**Back Pressure(背圧)**を使用して、製品が調整する圧力 を設定します。デフォルトの背圧は0(ゼロ)です。

### **開始・停止条件**

測定の種類ごとに、選択できる開始条件と停止条件が異 なります。

### **注記**

蠕動ポンプなど、流量が連続しない輸液ポンプで測定す る場合、輸液ポンプの収縮間の一時停止中に測定が終了 しないように、停止遅延(測定終了までの流量待ちの持 続時間)を長くする必要がある場合があります。

## **制限値・設定値**

主な測定量には、偏差を示す設定値や、測定終了時に合 格・不合格を判定するための制限値をテストしたりする ことができます。数量アイコンをタップすると、設定値 と制限値にアクセスできます。

制限値を設けない場合、結果は中立的な状態を得ること になります。

## **グラフ**

すべての測定では、グラフが表示され、測定中に読み込 まれます。グラフを拡大するには、右上の矢印をタップ します。

展開グラフビューで、プロットされた線をタップする と、グラフ内の特定のサンプルの値が表示されます。

## **測定セッション**

測定が終了すると、自動的に保存されます。測定値を追 加するには、右下の**+** ボタンをタップします。

右上には、現在のセッションでの測定回数が表示されま す。数字をタップすると、測定セッションの概要画面に 移動します。概要画面からセッションを完了し、結果と して保存できます。

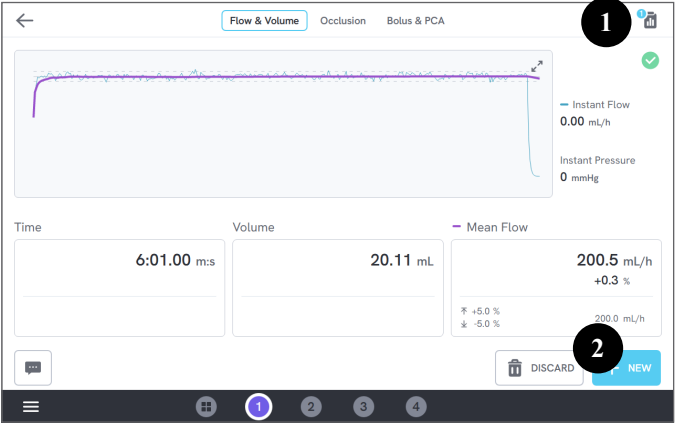

**図11:** 測定画面

- 1: 概要画面にアクセスします。
- 2: セッションに測定値を追加します。

# <span id="page-15-1"></span><span id="page-15-0"></span>**流量・容量**

流量・容量測定は、容量や平均流量など、輸液の送液特 性を確認するために使用することができます。

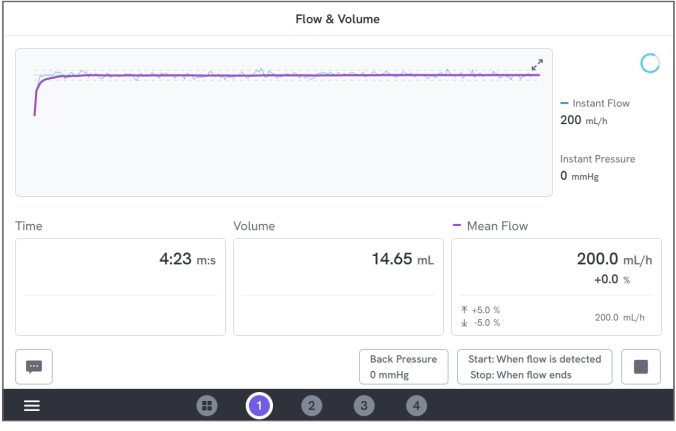

**図12:** 流量・容量測定です

### **開始・停止条件**

測定は、流量による自動トリガー、または手動で開始す ることができます。測定は、手動で終了させることも、 フローが終わったときに自動的に終了させることも (停止遅延の設定付き)、設定した時間や容量の後に自 動的に終了させることもできます。

### **測定時のパラメータ**

流量・容量測定では、測定中に以下のパラメータを表示 します:

- **• 時刻**は開始条件により異なります:
	- **•** 手動:実行ボタンをタップしてからの時間。
	- **•** 流量検知時:流量が検出されてからの時間。
- **• 容量**は実行ボタンをタップしてからの計測です。
- **• 平均流量**は容量/時間で計算されます。

#### **結果のパラメータ**

測定が終了すると、次のパラメータが結果に保存さ れます:

- **• 時刻**は上記のように開始し、停止条件によって終了 します。
	- **•** 流量終了時:時間は、最後にフローが0.5 ×平均 流量を下回る場合に終了します。
	- **•** 時間の設定:設定した時間になると、時間が止ま ります。
	- **•** 容量の設定:設定した容量に達すると時間が止ま ります。
	- **•** 手動:タッピングが止まると時間が止まります。
- **• 容量**とは、実行ボタンをタップしてから測定が終了 するまでに記録された総量です。
- **• 平均流量**は容量/時間です。

### **トランペットカーブ**

この製品は、IEC 60601-2-24:2012の標準規格に従って トランペットカーブを作成することができます。

流量・容量画面から、グラフ右上の矢印をタップし、 左上のグラフの種類を変更します。

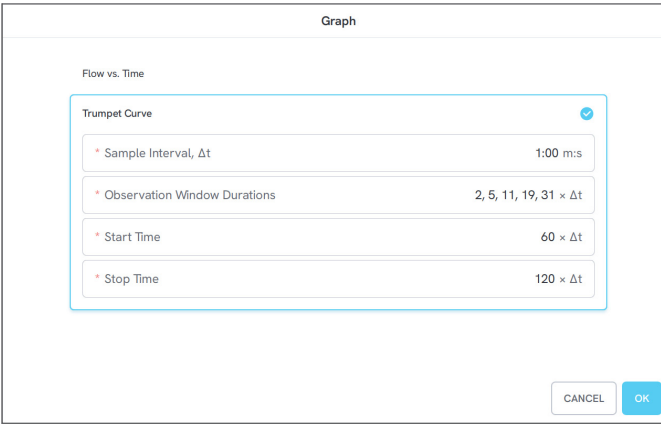

**図13:** トランペットカーブを生成するための初期設定 デフォルト値は、定義規格の一般的な例に従って選択さ れました。

- **• サンプル間隔**(Δt)とは、容量を測定する頻度です。
- **• 観測ウィンドウの持続時間**は、最小および最大流量エ ラーを計算するために使用される持続時間のセット です。
- **• 開始時刻**と**停止時刻**は、トランペットカーブの計算 に使用する区間の端点を定義します。

トランペットカーブを得るためには、平均流量の設定値 を入力する必要があります。

カーブはΔtごとに1回更新されるが、15秒に1回を超え ることはありません。

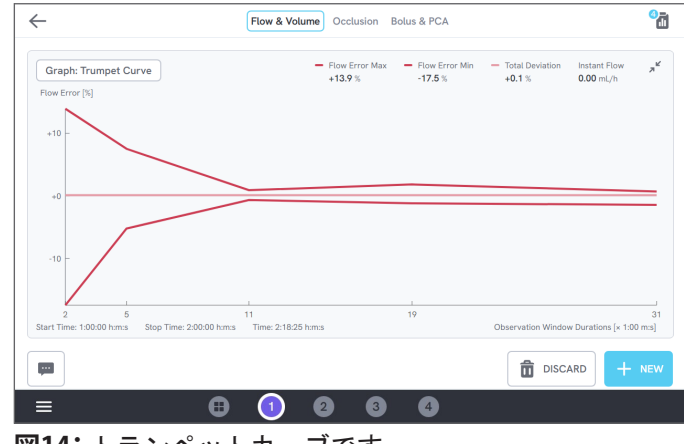

**図14:** トランペットカーブです

<span id="page-17-1"></span><span id="page-17-0"></span>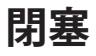

閉塞測定は、最大圧や警報機能などの輸液ポンプの閉塞 挙動を検証するために使用できます。

正しい圧力測定値を得るためには、輸液装置がチャンネ ルの入口ポートと水平になっていることを確認してくだ さい。

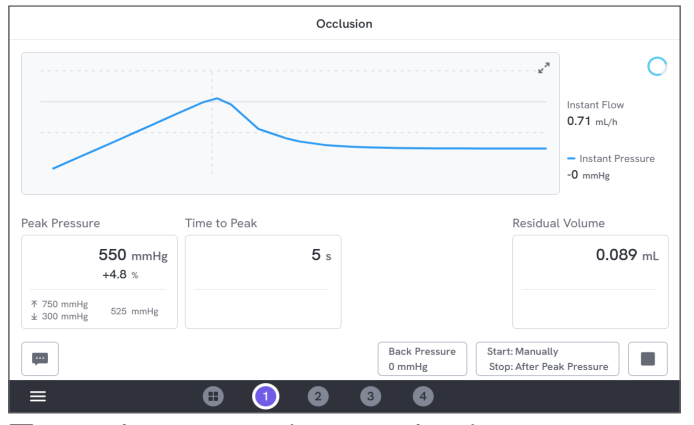

**図15:** 閉塞(オクルージョン)測定です

### **開始・停止条件**

測定を手動で開始する前に、輸液装置を起動してくださ い。製品は入口を塞いで閉塞を開始します。閉塞は、手 動で解除することも、最後の最大圧の後に選択可能な遅 延を設けて自動的に解除することもできます。残量を選 択した場合、リリース後も測定を継続し、残量が止まっ た時点で自動的に終了します。それ以外の場合、測定は リリース直後に終了します。

### **測定時のパラメータ**

閉塞測定では、測定中に以下のパラメータが表示さ れます。

- **• 最大圧**は、50msの移動平均ウィンドウを使用して記 録された最高圧力です。
- **• 最大値までの時間**は、実行ボタンをタップしてから 直近のピーク圧力が記録されるまでの経過時間です。
- **• アラームまでの時間**(オプション)は、実行ボタン をタップしてから最後にアラームボタンをタップす るまでの経過時間です。
- **• 残量**(オプション)は、閉塞が解除された時点から 測定された、投与セット内に残る過剰圧力によって 生じる容量です。

### **結果のパラメータ**

測定が終了すると、次のパラメータが結果に保存さ れます:

- **• 最大圧**は、実行ボタンをタップしてから直近の最大 圧が記録されるまでの経過時間です。
- **• 最大値までの時間**は、実行ボタンを押してから最大 圧までの時間です。
- **• アラームまでの時間**(オプション)は、実行ボタン をタップしてからアラームボタンを最後にタップす るまでの経過時間です。
- **• 残量**(オプション)は、測定された合計残容量です。

# <span id="page-19-1"></span><span id="page-19-0"></span>**ボーラスとPCA**

ボーラスとPCA測定は、輸液ポンプのボーラス機能を確 認するために使用することができます。

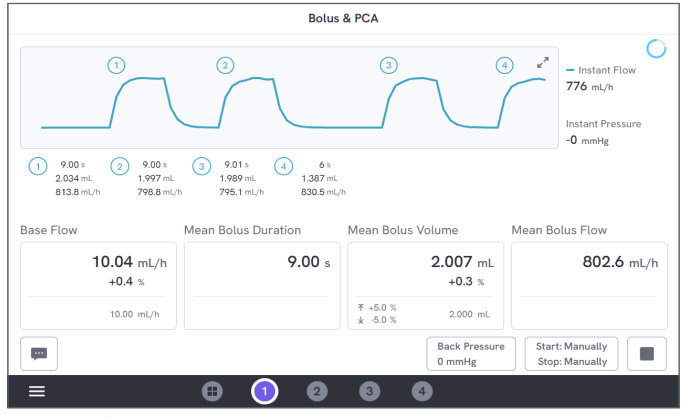

**図16:** ボーラスとPCA測定です

### **開始・停止条件**

測定を手動で開始および停止する必要があります。

ボーラスの終了を判断する際の待ち時間を定義する、 ボーラス停止遅延の設定があります。1回のボーラスが 複数回とカウントされてしまう場合は、ボーラス停止遅 延時間を長くしてみてください。

測定を開始する前に、予想される定常流値を設定する必 要があります。

### **測定時のパラメータ**

ボーラスとPCA測定画面では、測定中に以下のパラメー タが表示されます。

- **• 定常流**とは、ボーラスのある期間を除いた、実行ボ タンをタップしてからの平均流量です。
- **• 平均ボーラス持続時間**は、完了したすべてのボーラ スの平均持続時間(持続時間の合計/ボーラス数) です。
- **• 平均ボーラス量**とは、完了したすべてのボーラスの 平均容量(容量合計/ボーラス数)です。
- **• 平均ボーラス流量**とは、完了したすべてのボーラ スの平均流量(個々のボーラス流量の合計/ボー ラス数)です。

個々のボーラスは、以下の定義を用いて特徴付けられ ます。

- **•** ボーラスには検出順に**番号が振られて**います。
- **• ボーラス持続時間**は、開始トリガーから最後に流量 がボーラス平均流量の半分に落ちるまで記録され ます。ボーラスを開始するには、定常流の10倍以上 の流量が必要です。
- **• ボーラス量**は、ユーザー設定により、定常流を含む か含まないかにかかわらず、ボーラスの総量です。
- **• ボーラス流量**は、容量/持続時間として計算さ れます。この計算では、容量は常に定常流を含んで います。

### **結果のパラメータ**

測定が終了すると、次のパラメータが結果に保存さ れます:

- **• 定常流**とは、実行ボタンを押してから停止ボタンを 押すまでの平均流量で、ボーラスが検出された期間 を除いたものです。
- **• 平均ボーラス持続時間**は、完了したすべてのボーラ スの平均持続時間(持続時間の合計/ボーラス数) です。
- **• 平均ボーラス量**とは、完了したすべてのボーラスの 平均容量(容量合計/ボーラス数)です。
- **• 平均ボーラス流量**とは、完了したすべてのボーラス の平均流量(個々のボーラス流量の合計/ボー ラス数)です。

## <span id="page-21-1"></span><span id="page-21-0"></span>**OneQAの使用**

OneQAは、ワークフローを効率化し、レポーティングを 容易にするためのクラウド接続型ソフトウェアです。 OneQAに製品が登録されると、OneQAで作成された手順が 製品と同期されます。この手順は、パソコン上のOneQA から実行することも、製品上で直接実行することも可能 です。結果はOneQAに同期され、簡単にアクセスしてエ クスポートできます。アセットは双方向で同期されます。 [13 ページの "測定方法"以](#page-12-1)降で説明されている測定タ イプは、OneQA手順の中でコンポーネントとして使用す ることも可能です。

## <span id="page-21-2"></span>**OneQAに製品を登録する**

OneQAで製品を使用する前に、製品をOneQAテナントに 登録する必要があります。USBケーブルを介して製品を OneQAが動作するコンピューターに接続し、パソコンの 画面の指示に従って操作してください。

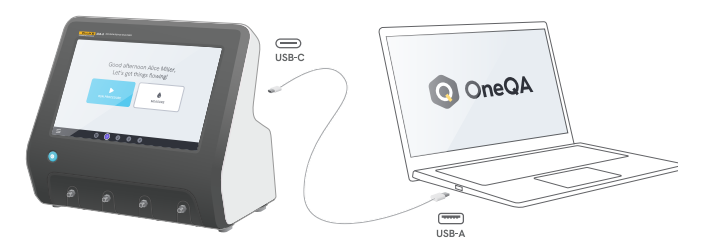

**図17:** OneQAが動作するコンピューターに本製品を接続 します

登録が完了すると、手順、アセット、結果の同期が自動 的に開始されます。

本製品がインターネット(USB付きWiFiアダプター経由) に接続されているか、USBケーブル経由でOneQAを実行 しているコンピューターに接続されている場合、データ は定期的に同期され続けます。手動で同期を開始するに は、製品の設定のOneQAセクションを確認してください。

# <span id="page-22-0"></span>**ユーザー**

本製品は、手順や測定セッションを実行する個人を記録 する機能を提供します。ユーザーのリストは、ナビゲー ションメニューから確認することができます。 ユーザーがナビゲーションメニューからアクティブユー ザーとして選択されると、手順や測定セッションを実行 する際に、自動的にテスターとして選択されます。

ユーザーには2つのタイプがあります。

- **•** 製品内で作成・編集された**ローカルユーザー** は、OneQAに同期されません。
- **•** OneQA で作成および編集された**OneQAユーザー** 。

製品にOneQAユーザーを追加するには、製品をOneQAに登 録し、同期する必要があります。すべてのOneQAユーザ ーは、OneQAのユーザー名を使用して製品に手動で追加 する必要があります。

#### **注記**

OneQAの設定によっては、OneQAユーザーが本製品に追加 される際に、パスワードを入力する必要がある場合があ ります。OneQAでは、登録された製品にローカルユーザ ーを禁止することも可能です。

## <span id="page-23-0"></span>**アセット**

アセットとは、テスト対象となるデバイス(この場合は 輸液装置)のことです。本製品は、アセットの集合体を 保存することができます。アセットの一覧は、ナビゲー ションメニューから確認できます。

本製品がインターネットに接続されている場合 (USB付 きWiFiアダプター経由)、またはOneQAが動作するコン ピューターにUSBケーブルで接続されている場合、 OneQAとアセットが同期されます。

### **アセットの追加・削除**

新しいアセットを作成するには、アセットリストの右上 にあるプラス記号をタップします。

アセットを削除するには、アセットリストの右上にある チェックボックスをタップして、削除するアセットを選 択します。画面下部の削除ボタンをタップします。

#### **注記**

OneQAと同期したアセットは、コンピュータ上で動作す るOneQAから削除する必要があります。

## **アセット**のエクスポート

製品からUSBメモリにアセットをエクスポートすること ができます。

1.本製品裏面のUSBホストポートのいずれかに、USBメ モリーを挿入します。

2. ナビゲーションメニューからアセット一覧を開きます。

- 3.右上のチェックボックスをタップします。
- 4.リスト内の1つまたは複数の項目を選択します。
- 5.画面下部のエクスポートボタンをタップします。
- 6.全アセットとその結果状況を一覧できるExcelファ イルがUSBメモリに作成されます。

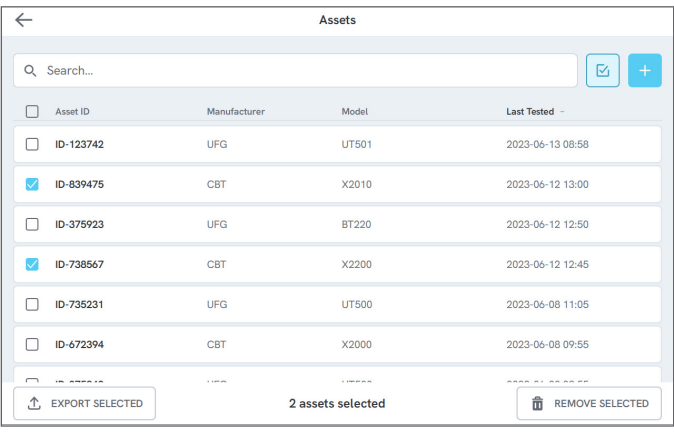

**図18:** アセットの一覧です

## <span id="page-24-0"></span>**手順**

手順とは、あらかじめ定義されたた一連の測定とタス クです。

手順は、コンピューター上で OneQAを使用して構築およ びカスタマイズできます。作成された手順は、本製品が インターネットに接続されている場合(USB付きWiFiア ダプター経由)、またはOneQAが動作するコンピュータ ーにUSBケーブルで接続されている場合、製品と自動的 に同期されます。手順の一覧は、ナビゲーションメニュ ーから確認できます。

手順を開始するには、2つの方法があります。

- 1.ホーム画面の手順ボタンをタップし、画面の指示に 従って設定します。
- 2.本製品をUSBケーブルを介してOneQAが動作するパソ コンに接続し、リモートで手順を開始します。 本製品の測定時に、機能が制限されたリモートモー ドのインターフェイスが画面に表示されます。

## **手順を開始する**

ホーム画面から手順を開始するには、ホーム画面から手 順ボタンをタップし、画面の設定指示に従います。 また、ナビゲーションメニューの手順リストから手順を 開始することもできます。

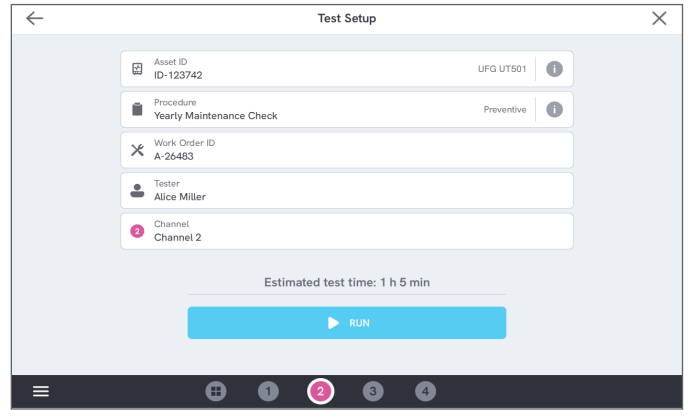

**図19:** 手順を実行するためのセットアップ画面

## **手順を実行する**

手順を実行する場合、画面には一度に1つのタスクが表 示されます。手順状況やナビゲーション機能は、画面下 部で確認することができます。

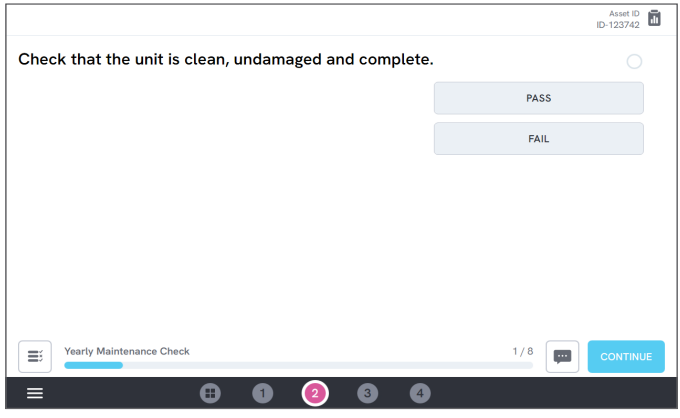

### **図20:** 手順の実行

必須のステップには、赤い星印が付けられています。 手順の概要を確認したり、前の手順に戻ったりするには、 進行状況バーの右側にあるボタンをタップしてください。

## **手順を完了する**

手順が終了すると、手順を完了する前に、手順情報を閲 覧・編集するオプションがあります。完了すると、手順 は結果として保存されます。

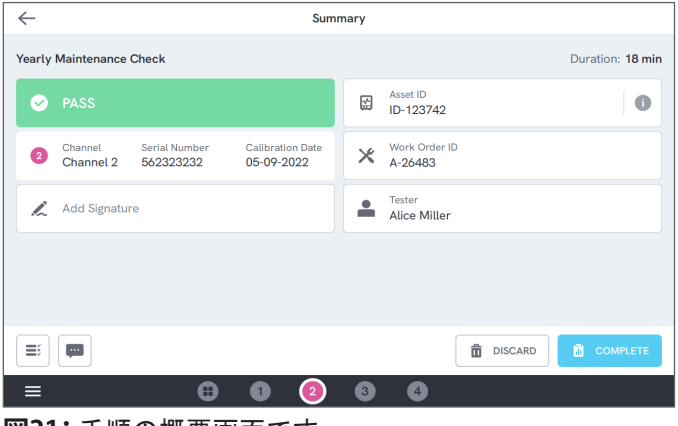

**図21:** 手順の概要画面です

USBプリンターが接続されている場合は、結果を印刷す るオプションが表示されます。

# <span id="page-26-0"></span>**結果**

結果とは、完了した手順や測定セッションのことです。 結果の一覧は、ナビゲーションメニューから確認するこ とができます。

製品がOneQAに接続されている場合、結果は自動的に OneQAに同期されます。

## **結果のエクスポート**

結果は、製品からUSBメモリにエクスポートすることが できます。

- 1.本製品裏面のUSBホストポートのいずれかに、 USBメモリーを挿入します。
- 2.ナビゲーションメニューから結果一覧を開きます。
- 3.右上のチェックボックスをタップします。
- 4.リスト内の1つまたは複数の項目を選択します。
- 5. 画面下部のエクスポートボタンをタップします。

6.エクスポート形式を選択し、エクスポートします。

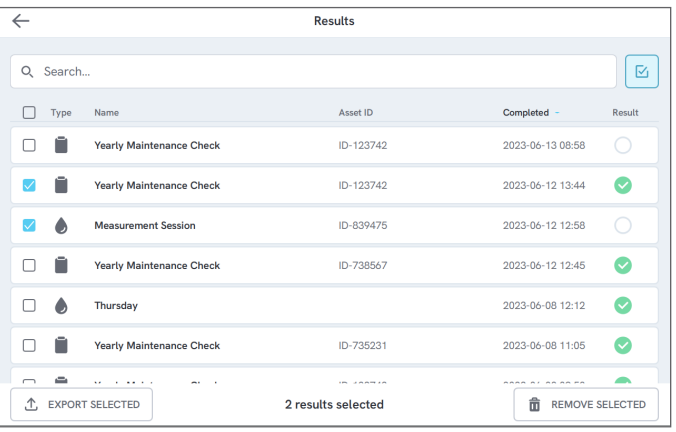

**図22:** 結果の一覧

## **結果の印刷**

結果は、USBプリンターで印刷することができます。

- 1.製品の背面にあるUSBホストポートのいずれか に、USBプリンターを接続します。
- 2. 結果を表示して、下部のプリンターボタンにアクセ スします。
- 3.プリンターの種類と印刷形式を選択します。 また、プリンター設定にアクセスし、印刷の前にカ スタムフィールドを追加することもできます。

## <span id="page-27-0"></span>**複数チャンネル**

本製品は、独立して個々に校正された1~4のチャンネル を搭載することができます。

一度に1チャンネルずつ、または全チャンネルの概要を 同時に表示することができます。下のナビゲーションバ ーのアイコンをタップすると、ビューが切り替わりま す。

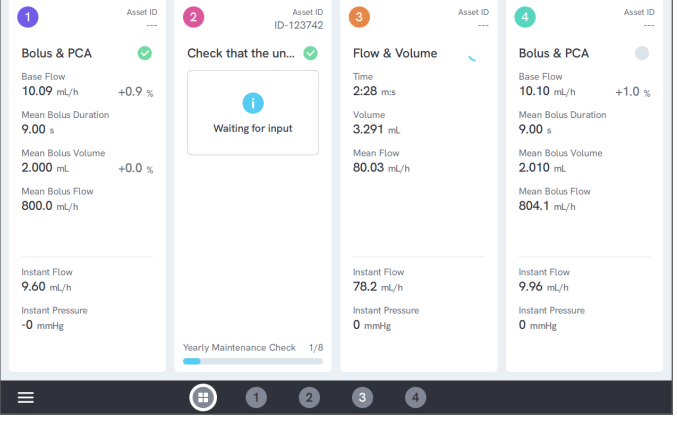

**図23:** 4つのチャンネルでの分割ビュー

# <span id="page-28-0"></span>**設定**

設定は、ナビゲーションメニューから行うことがで きます。

変更した設定は、すぐに反映されます。

## **単位**

お好みの単位を選択してください。仕様については [37 ページの "測定単位"](#page-36-1) を参照してください。 測定単位を変更しても、手順と結果に影響はありません。

### <span id="page-28-1"></span>**ゼロ調整圧力**

瞬時圧力がゼロ(0)で安定しない場合、またはチャン ネル入口に接続がないときにチャンネルポンプが勝手に 速度を上げる場合は、入口圧力センサーのゼロ調整を行 う必要がある場合があります。

チャネルの入口に接続されていないことを確認してくだ さい。選択したチャンネルのボタンをタップすると、 ゼロ圧力レベルが調整されます。

### **画面とサウンド**

画面の明るさや音量も調整可能です。 必要に応じてサウンドオプションを調整します。例え ば、測定が終了したときに製品が可聴音を出すことがで きます。

## **言語**

インターフェイスやユーザーマニュアルは、複数の言語 で提供されています。また、使用するキーボード言語も 選択できます。

## **日時**

タイムゾーンと日付フォーマットを選択します。製品が USBケーブル経由でOneQAに接続されている場合、または インターネットに接続している場合は、自動的に日付と 時刻が調整されます。

## **プリンター**

製品にUSBプリンタが接続されている場合は、結果を印 刷できます。プリントアウトに含めるカスタムテキスト をここに追加してください。

## **ネットワーク**

本製品は、WiFiアダプターを使用して無線ネットワーク に接続できます。製品の背面にあるUSBホストポートの いずれかにアダプターを接続し、接続するネットワーク 設定を編集します。

製品がOneQAテナントに登録され、インターネットに接 続されている場合、データは定期的に同期されます。

## **OneQA**

OneQA接続に関連するステータスと機能。登録につい ては、 [22 ページの "OneQAに製品を登録する"を](#page-21-2)ご覧 ください。

## **バージョン情報**

シリアル番号、システムバージョン、校正日など、 システムに関する情報。

工場出荷時設定へのリセットとシステムのアップデート は、この画面から開始することができます。

## **システムアップデート**

システムを更新する前に、すべての手順と測定を完了さ せてください。システム更新ファイルは、

www.[flukebiomedical.com](https://www.flukebiomedical.com)上で公開されています。

- 1.システム更新ファイルをUSBメモリに保存します。
- 2.本製品裏面のUSBホストポートのいずれかに、USBド ライブを挿入します。
- 3.システム更新ボタンをタップし、画面の指示に従い ます。

# <span id="page-30-0"></span>**保守**

## **クリーニング**

製品の電源を切り、電源アダプターを取り外してから、 中性洗剤で湿らせた布で拭いてください。

## **保管と輸送**

製品を保管または輸送する前に、 [31 ページの "チャ](#page-30-1) [ンネルを排水する"に](#page-30-1)記載されているようにチャンネル を排水してください。パッケージに関する推奨事 項は、 [3 ページの "通知"を](#page-2-1)参照してください。

### **注記**

特に、凍結の恐れがある場合は、水抜きが重要です。

## <span id="page-30-1"></span>**チャンネルを排水する**

チャンネルから液体を除去するには、空気を入れたシリ ンジを使用します。

- 1.製品の電源が入っていることを確認してください。
- 2. 出口ポートから排水チューブを外します。
- 3. 空気を満たしたシリンジを入口ポートに接続します。
- 4.チャンネルに空気をゆっくりと押し込みます。空気 の量と速度は、30秒間に約20~30mLにする必要があ ります。

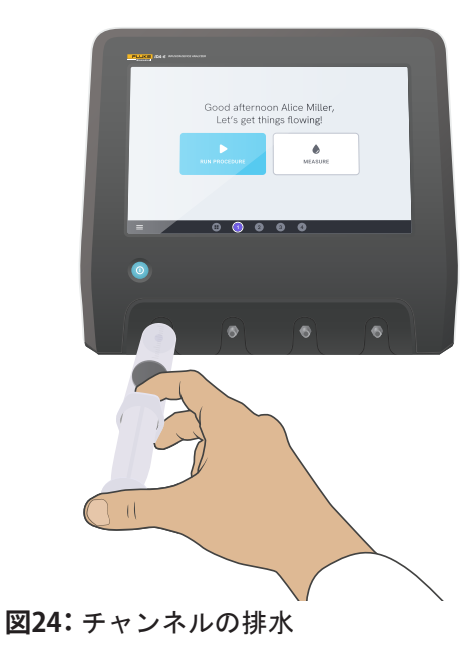

## <span id="page-31-0"></span>**チャンネルの取り外しと取り付け**

個々のチャンネルを校正やサービスのために送ることが できます。

### **チャンネルの取り外し**

- 1. [31 ページの "チャンネルを排水する"の](#page-30-1)説明に従 って、チャンネルから水を抜きます。
- 2.電源ボタンを押して製品の電源を切ります。
- 3.電源アダプターの接続を切ります。
- 4.底面にアクセスできるように、ディスプレイを下に して、乾燥した清潔で研磨剤のない表面に製品を置 きます。
- 5.取り外したいチャンネルを固定しているネジ2本を 外します。
- 6.チャンネルをゆっくりと引き抜き、チャンネル電源 ケーブルをチャンネルから外します。

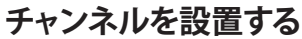

- 1.電源ボタンを押して製品の電源を切ります。
- 2.電源アダプターの接続を切ります。
- 3.底面にアクセスできるように、ディスプレイを下に して、乾燥した清潔で研磨剤のない表面に製品を置 きます。
- 4.チャネルスロットが空のチャネルで占有されている 場合は、2本のネジを外し、空のチャネルを取り外 します。
- 5.チャネル電源ケーブルを製品内部のPCBのポートに 接続します。なお、内部電源ソケットによって、 画面に表示されるチャンネルの順序が定義されるこ とに注意してください。
- 6.チャンネル電源ケーブルをチャンネルに接続し、 チャンネルをスロットに配置します。注入口の上に あるガイド溝に注目してください。

7. チャンネルをネジ2本で固定します。

これでインストールが完了し、次回製品の電源を入れる とチャネルが表示されます。

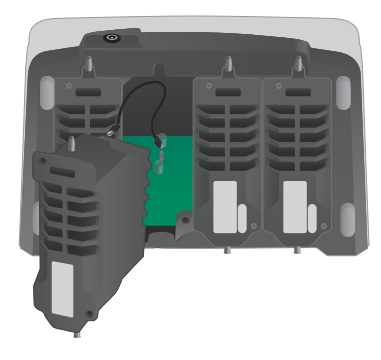

**図25:** 1チャンネルは未実装です

## <span id="page-32-0"></span>**チャンネルが検出されない**

推定原因:内部電源の問題。

解決方法:本製品を再起動します。問題が解決しない場 合は、製品の電源を切り、チャンネル電源ケーブルを再 接続するか、可能であれば別のチャンネル電源ソケット を試してみてください。手順については、[32 ページの "](#page-31-0) [チャンネルの取り外しと取り付け"](#page-31-0) を参照してくだ さい。

## **何も接続されていないとき、ゼロ点での圧力が安 定しない**

#定原因:圧力センサーのゼロレベルがズレているため、 調整が必要。

解決方法:入口ポートに接続されているものをすべて取 り外し、圧力ゼロ調整を行います。 [29 ページの "ゼ](#page-28-1) [ロ調整圧力"を](#page-28-1)参照してください。

## **ボーラスが検出されない、または測定が早期に終 了する**

推定原因:流量が少なく、連続性がない。蠕動停止によ り測定が終了する。

解決方法:適用される停止遅延を長くします。

### **製品が応答しない**

#定原因 · 不明

解決方法:電源アダプターの接続を切ります。30秒待っ てから、電源アダプターを再接続し、再度電源を入れま す。問題が解決しない場合は、サポートにお問い合わせ ください。お問い合わせ情報については[、3 ページ](#page-2-1) [の "通知"](#page-2-1)を参照してください。

### **WiFiアダプターやUSBプリンターが動作しない**

推定原因:アクセサリーが製品と互換性がない。

解決方法:製品に使用するアクセサリーについては [www.flukebiomedical.com](https://www.flukebiomedical.com) をご覧ください。

### **一部の手順が製品に同期していない**

推定原因:手順のすべてのステップが、本製品に対応し ていない。

解決方法:本製品をUSBケーブルで接続した状態で、 パソコン上のOneQAから手順を実行します。

# <span id="page-33-0"></span>**仕様**

## **一般**

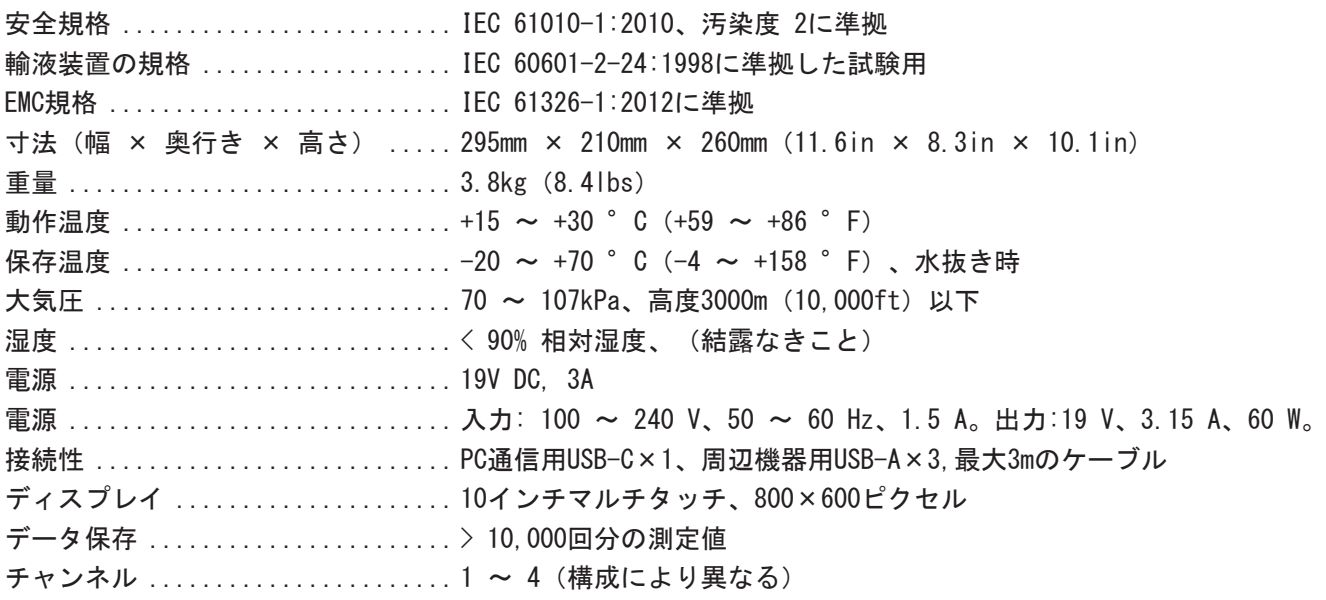

### **電磁両立性 (EMC)**

国際規格 ......................... IEC 61326-1: ポータブル用機器の電磁環境

CISPR 11: グループ 1、クラス A

グループ 1: 機器自体の内部機能に必要な伝導結合 RF エネルギーを意図的に生成/使用する機器です。

クラス A: 家庭および住宅用建物に電力を供給する低電圧電力供給網に直接接続された建造物以外の、あらゆる 施設での使用に適した機器です。他の環境では、伝導妨害や放射妨害のため、電磁両立性を確保することが難し い場合があります。

注意: 本機器は住宅環境での使用を想定しておらず、そのような環境では電波受信に対する保護が十分でない場 合があります。本機器をテスト対象に接続すると、CISPR 11 で要求されるレベルを超えるエミッションが発生 する可能性があります。

韓国 (KCC) ....................... クラス A 機器 (産業用放送通信機器)

クラス A: 本機器は産業用電磁波装置の要件に適合しています。販売者およびユーザーはこの点に留意する必要 があります。本機器は事業環境での使用を目的としており、住宅での使用を意図していません。

米国 (FCC) ....................... 47 CFR 15 サブパート B。本製品は 15.103 条項により、免除機器と見なさ れます。

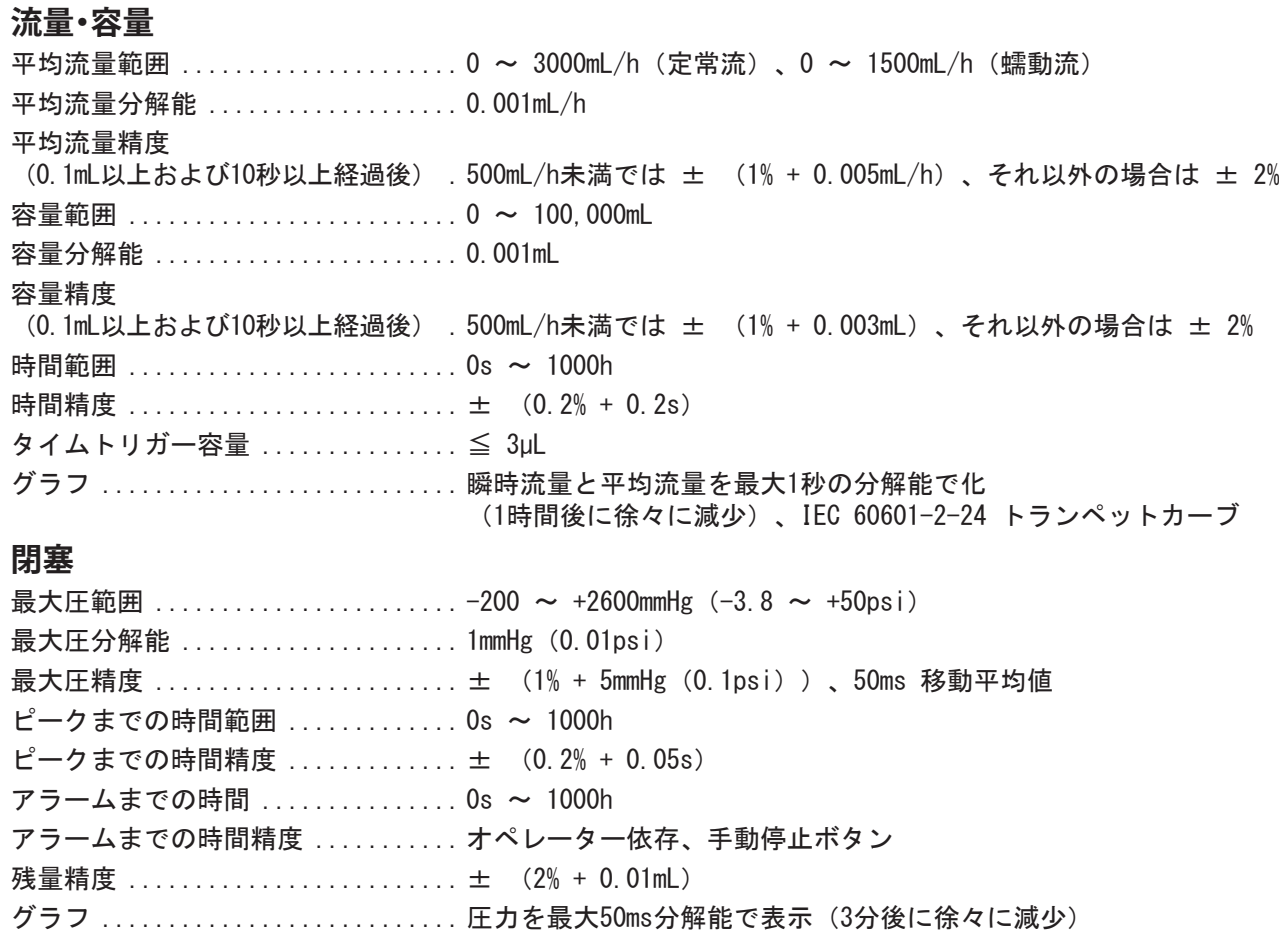

### **ボーラスとPCA**

- ボーラス量範囲 ................... 0.01~100,000mL
- ボーラス量精度
- (1秒以上経過後) ................ ± (2% + 0.01mL)
- ボーラス流量範囲 ................. 10 × ベース流量 ~ 3000mL/h(定常流量)、 10 × 定常流 ~ 1500mL/h (蠕動流)

#### ボーラス流量精度

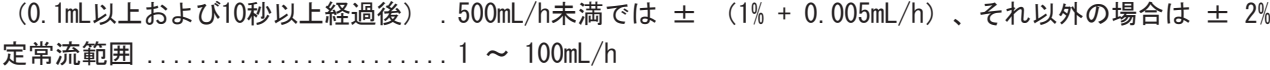

### 定常流精度

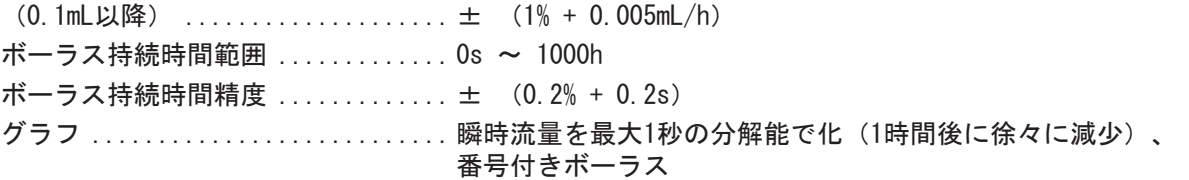

## <span id="page-36-0"></span>**背圧**

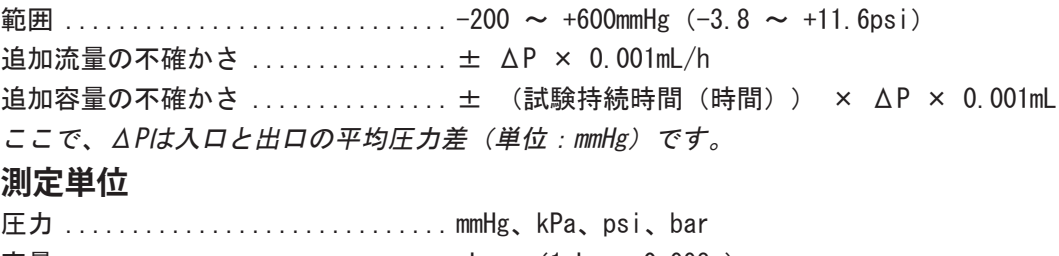

<span id="page-36-1"></span>容量 ............................. mL、g(1mL = 0.998g)

## <span id="page-37-0"></span>**保証と製品サポート**

Fluke Biomedical は本機器の材料の欠陥および製造上 の欠陥に対して最初のご購入日から 1 年間またはご購 入の最初の年末にFluke Biomedical サービス・センタ ーの校正のために送付された場合は 2 年間本機器を保 証します。そのような校正に対してカスタム費用を請求 します。保証期間中に問題があった場合は、お客様自身 のご負担で Fluke Biomedical に製品をお送りいただ き、不具合が認められた場合、Fluke Biomedical の判 断において無料で修理あるいは交換いたします。この保 証は、元の購入者のみに適用され、譲渡することはでき ません。製品の不具合が事故や誤使用が原因で発生した 場合、またFluke Biomedical の公認サービス施設以外 の第三者による保守または改造によるものであった場合 は、本保証は適用されません。特定の目的に対する適合 性といった、その他いかなる保証を意味するものでも、 また暗示するものでもありませ

ん。FLUKE 社は、なんらかの理由、または理論に起因し て生ずる、いかなる特別な、間接的な損傷または損失、 偶発的な損傷または損失、または必然的な損傷または損 失に対し、データの損失を含んで、責任を負うものでは ありません。

この保証は、シリアル番号タグの付いた製品とその付属 品のみに適用されます。機器の再校正は、保証に含まれ ておりません。

この保証はお客様に特別の法的権限を与えるもので、司 法管轄区によって、その他の権限が存在する可能性があ ります。法管轄区によっては、示唆的保証の条件を制約 すること、あるいは二次的あるいは結果として生ずる損 害に対する責任の免責または限定が許されていませんの で、本保証における制約および免責はすべての購入者に 適用されるとは限りません。この保証のある部分が該当 管轄区の裁判所やその他の法的機関によって無効または 強制不可であると判断されても、その他の条項の有効性 や強制力には影響しないものとします。

7/07